## Copying marks to an existing QuickMark set

Open the GradeMark interface by clicking on the pencil icon in the Submission inbox. Make sure that the **QM** button is selected at the bottom of the right hand

pane.

Click on the spanner icon to access the QuickMark Manager area.

Click on the title of the set containing the mark that you want to copy in the **Sets** column. Click on the **Title** of the mark that you want to copy in the **Marks** column (you can choose more than one whilst holding down the Ctrl button on a PC or the Command button on a Mac). Once the appropriate marks are highlighted, click on the **Actions** button.

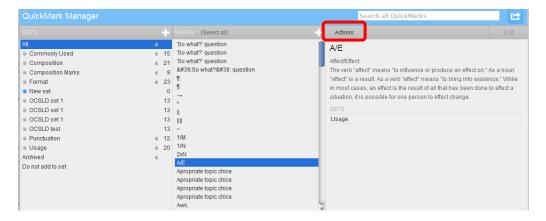

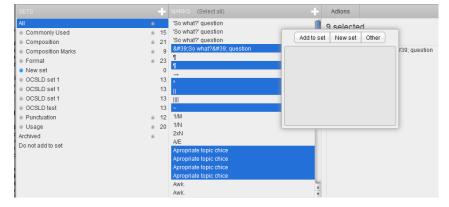

Click on the **Add to set** button then choose the set that you want to copy the marks to from the drop down list.

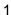

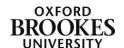